## Lost books? Remind your patrons about them!

November 16th, 2020

Do you still have a lot of lost books? When schools and libraries had to close suddenly, students may have lost or forgotten about their books. If your patrons need a little reminder to return them, simply send out the Lost Items Charge Notice report!

Nikola Byrnes,

Uh oh! These books have been declared lost. Have you looked in your backpack, bedroom, wardrobe, or the Underworld? Better get searching!

Title: 14 cows for America Barcode: 20017 Date Due: Nov 25, 2020 Date Returned:

Fine: \$20.00

Title: The beasts of Clawstone Castle

Barcode: 21332 Date Due: Nov 25, 2020 Date Returned: Fine: \$20.00

Adams Middle School 1831 Fort Union Blvd Salt Lake City, UT 84121

Administrator: Stephen Kunzler

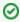

Email Preferences need to be configured for email notice reports to work. You'll also need to have an email listed in your Site Record.

## Version 7

The Lost Items Charge Notice report will go out to all selected patrons who have unpaid charges on lost items. We recommend you set up a scheduled report that will automatically send notices on a regular basis:

- 1. Go to Reports > Circulation > Notices > Lost Items Charge Notice.
- 2. Click Create Saved Report in the bottom right-hand corner.
- 3. Type a name for the report and click **OK**.
- 4. The report will move to the **Saved** tab, where there are additional settings. Fill out the **Overview**, **Selections**, **Options**, **Schedule**, **Notification**, and **FTP** tabs as necessary.
  - a. Be sure to fill out the **Schedule** tab to determine the report frequency.
  - b. If you would like notices to be emailed directly to students, choose the Email format on the Options tab.
  - c. If you use paper notices and want to be emailed a link to the downloadable PDF each week, check the **Enable Email Notification** checkbox on the **Notification** tab and add your email to the **Email Notification** and **Download Link To** field.
  - d. If you want a confirmation each time the report runs, check the **Enable Email Notification** checkbox on the **Notification** tab and add your email to the **Email Notification To** field.
- 5. Click Save.

You can also use the Send Patron Details Email report to remind patrons about lost books they have already paid charges on. That might incentivize them to look for those lost books and get their money back!

## Version 6

You can also notify your patrons about lost items in v6 with any Circulation Notice report. Choose the report with your preferred format and change the **Transaction Type** to **Lost Item**. If you want to schedule the report, use the Schedule tab.

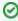

Whether you're on v6 or v7, check out our 5 Library Notices to Lighten Things Up blog post for some fun ideas on spicing up your notice text!

Before you go...

Have you used the new Patron Details, Item Details, and Copy List? Let us know what you think in our short survey! Your feedback will help inform future improvements.

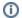

Still on version 6? Learn about switching to Alexandria 7!

Switch to Alexandria 7 ARCHIVED